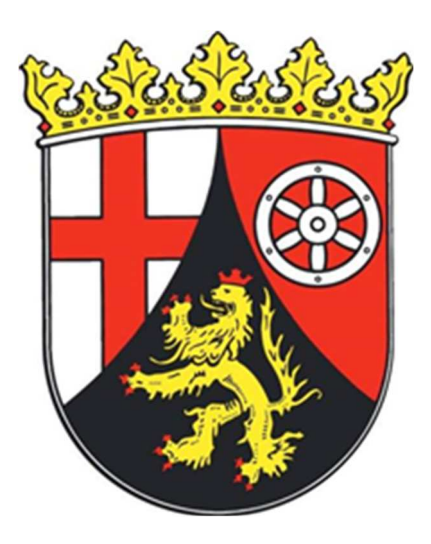

# **Quickstart- Anleitung**

# **Landwirtschaftlicher Elektronischer Antrag**

# **LEA**

# **Antragsjahr 2024**

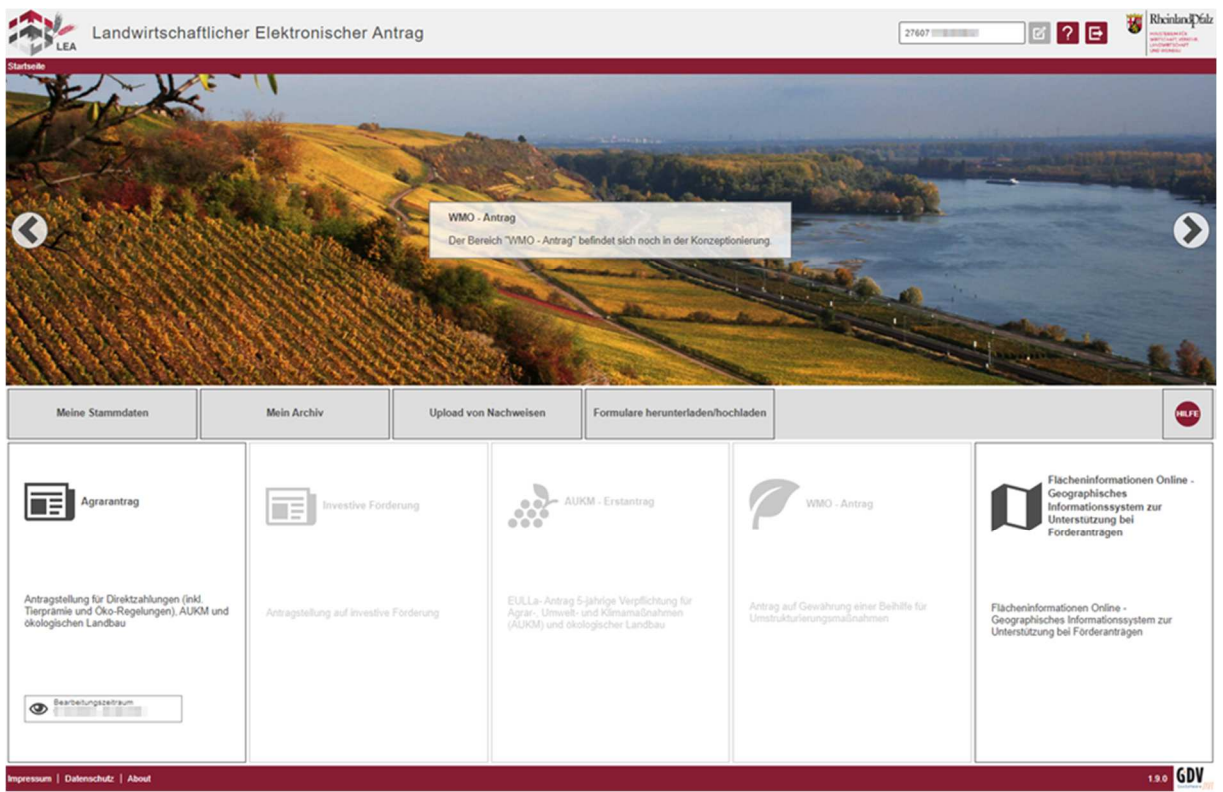

### 1. ANMELDUNG

- Besuchen Sie die Internetseite https://www.lea.rlp.de
- Geben Sie dort nun Ihre 15-stellige Unternehmensnummer ein. Beachten Sie, dass **keine Bindestriche** gesetzt werden dürfen, sowie mit **27607… (für rheinland-pfälzische Antragsteller)** begonnen werden muss.
- Unter "Passwort" geben Sie nun das initiale Passwort aus Ihrem Passwortanschreiben ein.
- Nach Eingabe des Initialpasswortes wird Ihnen ein SMS-Pin (Gültigkeit 10min) zugesandt, diesen müssen Sie bei der Anmeldung eingeben.
- Legen Sie nun Ihr persönliches Kennwort fest (dieses dient künftig zur Authentifizierung)
	- o **Teilnehmer der Antragsphase 2023** verwenden Ihr im letzten Jahr neu vergebenes Passwort (Sollte dieses nicht mehr vorliegen => entweder Sie nutzen die Funktion "Passwort vergessen" oder Sie kontaktieren Ihre Kreisverwaltung und lassen das Passwort zurücksetzen)
- Anschließend werden Sie aufgefordert sich erneut anzumelden (Unternehmensnummer, persönliches Kennwort, SMS-Pin – wird bei jeder Anmeldung neu zugesandt).

## 2. STARTSEITE LEA

- Die Startseite beinhaltet derzeit zwei auswählbare Bereiche
	- $\div$  Flächenförderung  $\rightarrow$  GA, Flächennachweis und Kartenkomponente für die Agrarförderung + Antragsversand
	- FLOrlp (Flächeninformationen Online)

In der Kopfzeile finden Sie auch die folgenden Schaltflächen:

- "Meine Stammdaten" hier können Sie Ihre Stammdaten einsehen und ggf. Änderungen vornehmen.
- "Mein Archiv", hier können Sie einsehen, welche Daten Sie bereits abgegeben haben und welche Anlagen Sie gegebenenfalls noch bei Ihrer Kreisverwaltung abgeben müssen bzw. bereits hochgeladen haben.
- "Upload von Nachweisen", im Zuge der Antragstellung kann es nötig werden, dass Sie aufgefordert werden, entsprechende Dokumente hochzuladen.
- "Formulare herunterladen/hochladen", benötigen Sie die entsprechenden Vorlagen, können Sie diese als Dokument herunterladen.

## 3. AGRARANTRAG

- Wählen Sie die Schaltfläche "Agrarantrag"
- Sie gelangen nun in die Übersicht der elektronischen Antragsstellung Agrarförderung.

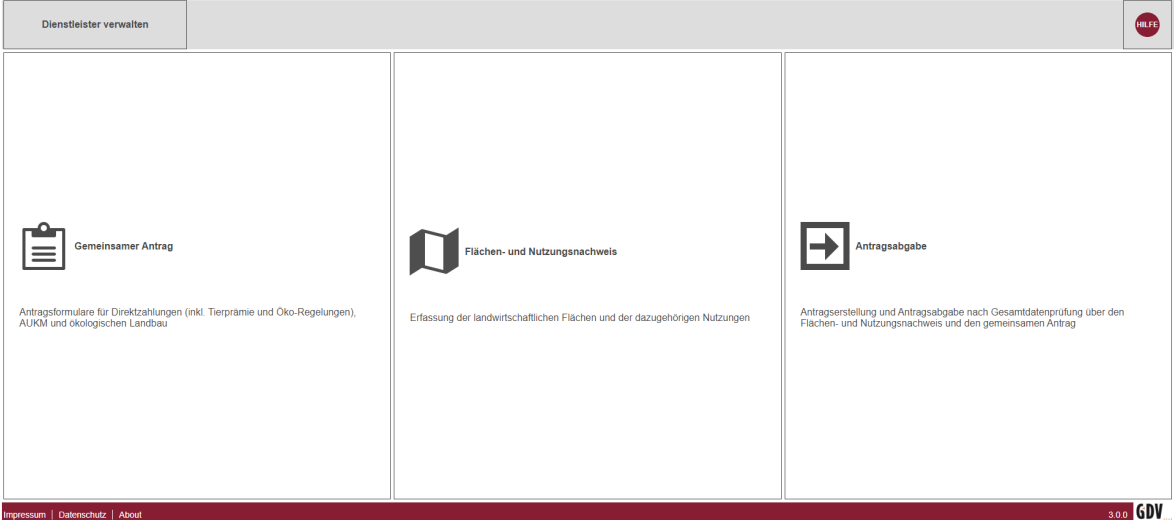

Das Menü "Agrarantrag" beinhaltet drei Bearbeitungsabschnitte:

- ❖ Gemeinsamer Antrag → zur Förderbeantragung
- Flächen- und Nutzungsnachweis Flächennachweis und Kartenkomponente für die Agrarförderung
- ❖ Antragsabgabe → Antragsversand

## 3.1 FLÄCHEN- UND NUTZUNGSNACHWEIS

Nachdem Sie im Menü auf den Bereich Flächen-und Nutzungsnachweis geklickt haben, erhalten Sie folgende Ansicht:

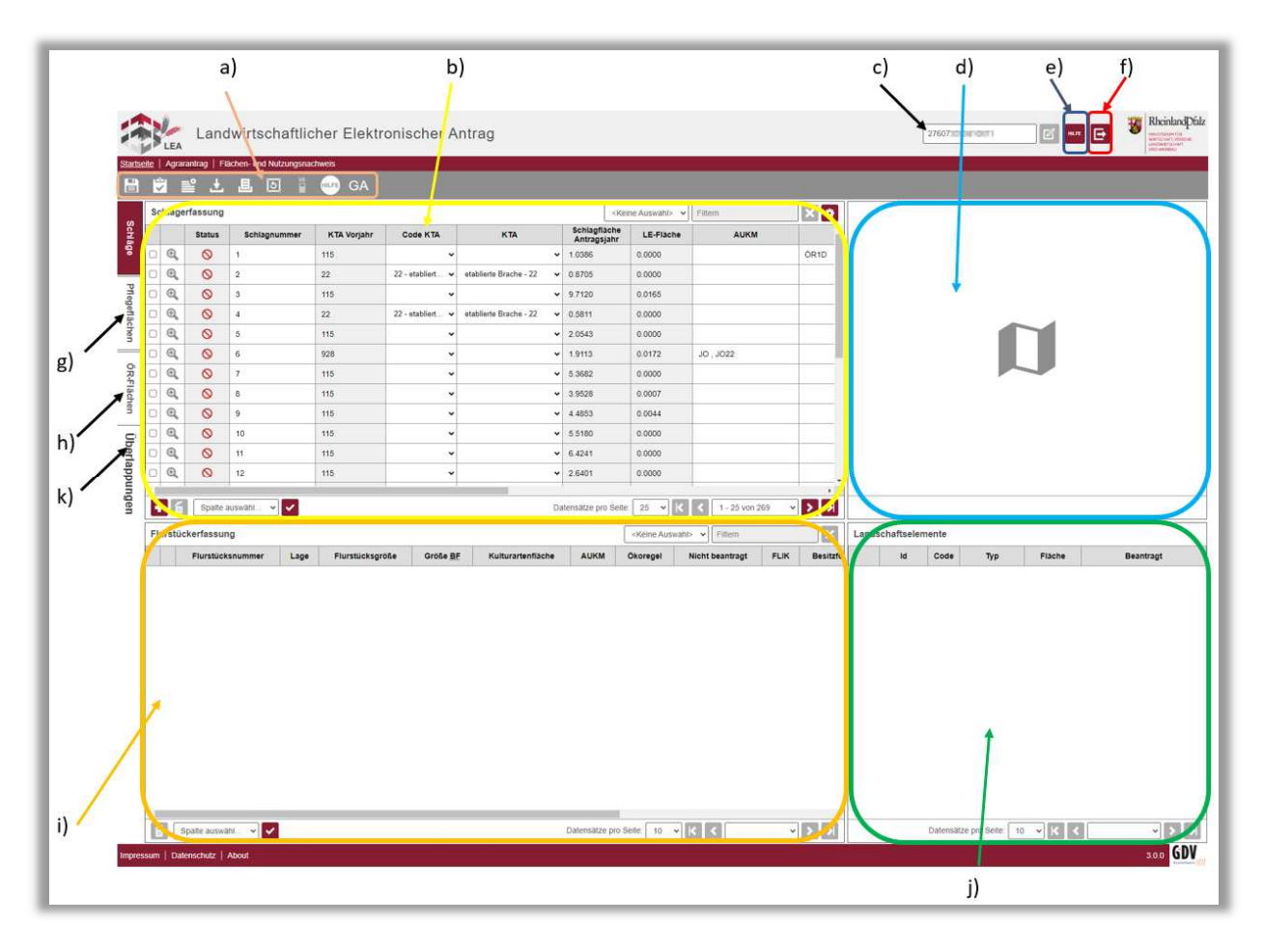

- a) Werkzeugleiste
- b) Schlagerfassung
- c) Angemeldeter Betrieb
- d) Schlaggeometrie- Vorschau
- e) Hilfemenü
- f) Abmelden
- g) Auf Pflegeflächen umschalten
- h) Auf ÖR-Flächen umschalten
- i) Flurstückerfassung
- j) Landschaftselement-Erfassung
- k) Überlappungen

Hinweis: Beachten Sie bei der Bearbeitung, dass es sich um eine Einzelschlagbearbeitung handelt (d.h. in der Karte kann immer nur der in der Schlagerfassung ausgewählte Schlag bearbeitet werden).

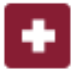

б

 Mit dieser Schaltfläche können Sie einen neuen Eintrag in der Tabelle anlegen (Um den Schlag bearbeiten zu können, müssen Sie vorher speichern).

Löscht den markierten Eintrag in der Tabelle.

#### 3.1.1. WERKZEUGE DES FLÄCHEN- UND NUTZUNGSNACHWEISES

In der Werkzeugleiste finden Sie folgende Einträge:

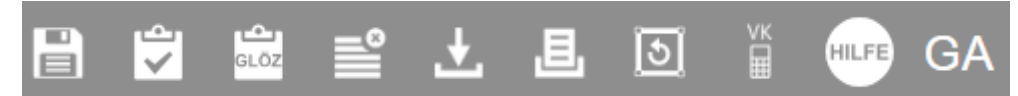

Die Werkzeugleiste stellt Ihnen verschiedene Funktionen zur Verfügung, mit denen Sie Ihre Antragsdaten bearbeiten und überprüfen können und die über die einfache Schlagbearbeitung hinausgehen.

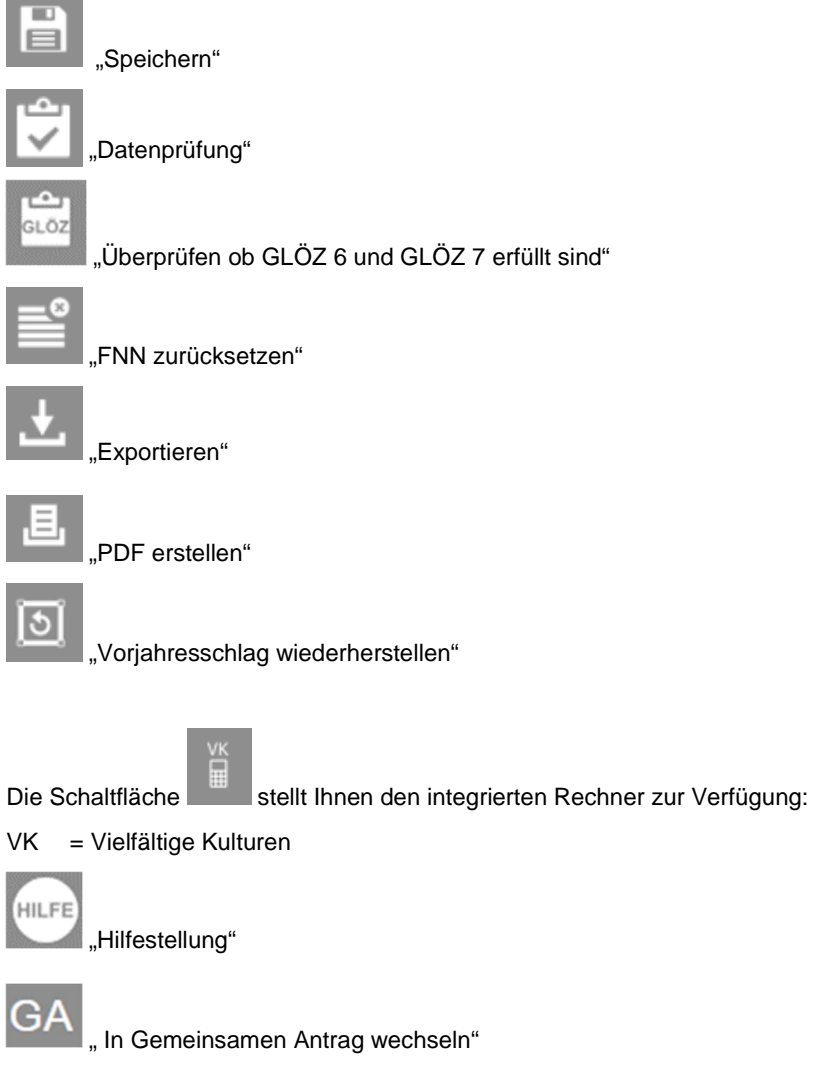

## 3.2. GEOMETRIE EDITIEREN

Über die Schaltfläche "Geometrie editieren" gelangen Sie in die Kartenansicht Ihres gewählten Schlages

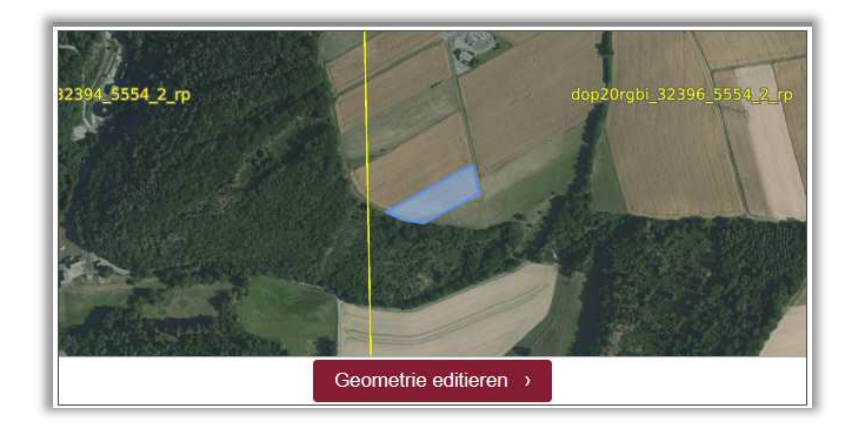

### 3.2.1. WERKZEUGE DER GEOMETRIE-EDITIERUNG (KARTE)

### Die Bearbeitungsleiste (waagerecht)

■ K X Q A H Q Q ⊙ 公 A A U D B 1 4 ▶ 个 B B Q 4 F B B 2 A D B D A B D B O A R O B  $\circledcirc$ 

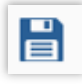

(Speichert auch trotz Fehler in Datenprüfung)

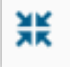

Der Kartenausschnitt wird schrittweise vergrößert. Der Maßstab wird halbiert.

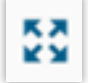

Der Kartenausschnitt wird schrittweise verkleinert. Der Maßstab wird verdoppelt.

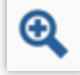

Auf ausgewählten Ausschnitt zoomen

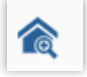

Auf eigenen Betrieb zoomen

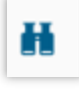

Suchen

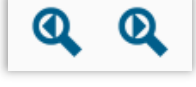

Zurück zum letzten Zoombereich / Vor zum nächsten Zoombereich

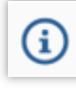

Informationen

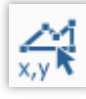

Koordinaten

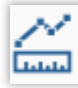

Linie messen

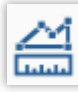

Fläche messen

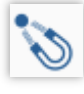

Punktfang an/aus

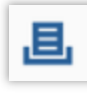

Kartenausschnitt drucken

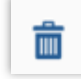

Geometrie löschen

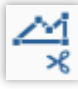

Inselfläche erstellen

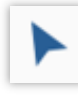

Stützpunkte bearbeiten

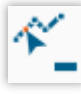

Stützpunkt löschen

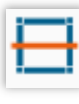

Schlag teilen

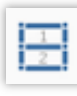

Schläge zusammenführen

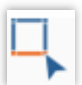

Streifenfläche erstellen

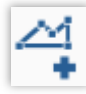

Schlag neu erstellen

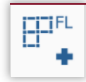

Flurstück zum Schlag hinzufügen

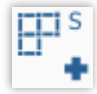

Schlag aus Flurstück erstellen

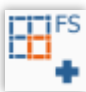

Fremdschlag übernehmen

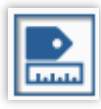

Abstände und Größe anzeigen

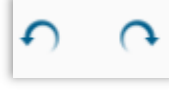

Schritt vorwärts/rückwärts

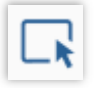

Auswahl Geometrie

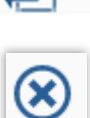

Zu vorherigen oder nächsten Schlag wechseln

Zurück zum Flächen- und Nutzungsnachweis

## 4. GEMEINSAMER ANTRAG (GA)

Nachdem Sie im Hauptmenü auf den Bereich Gemeinsamer Antrag geklickt haben, öffnet sich der Gemeinsame Antrag.

Hinweis: Hier können alle betriebsspezifischen Angaben gemacht werden. Die Stammdaten können ausschließlich im Bereich "Meine Stammdaten" im Hauptmenü geändert werden. Dies ist teilweise nur außerhalb außerhalb der Antragsphase möglich.

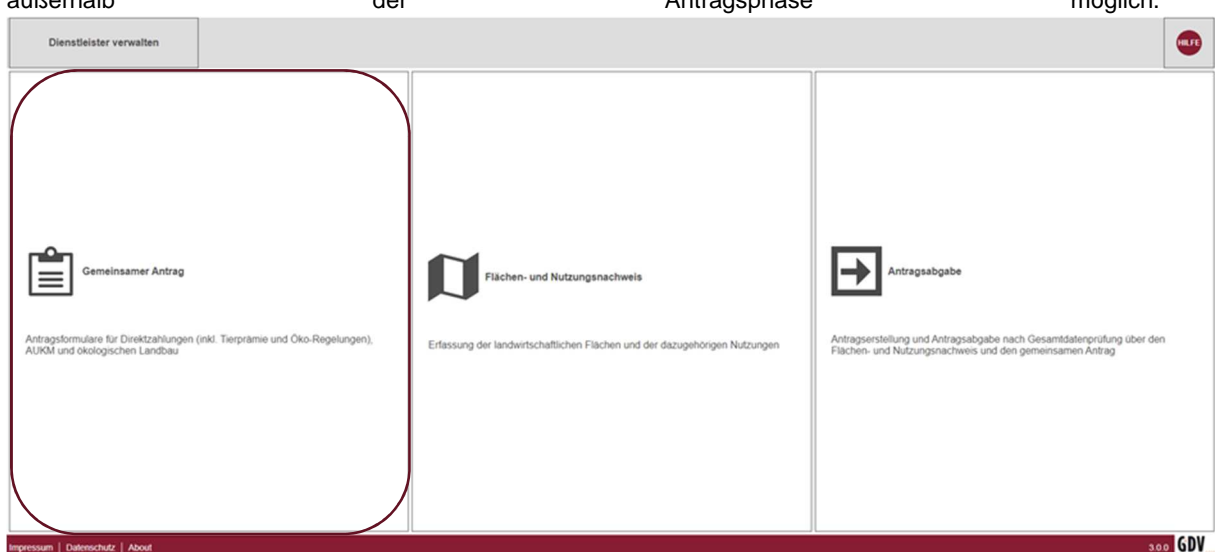

Im GA werden die relevanten Antragsformulare dargestellt

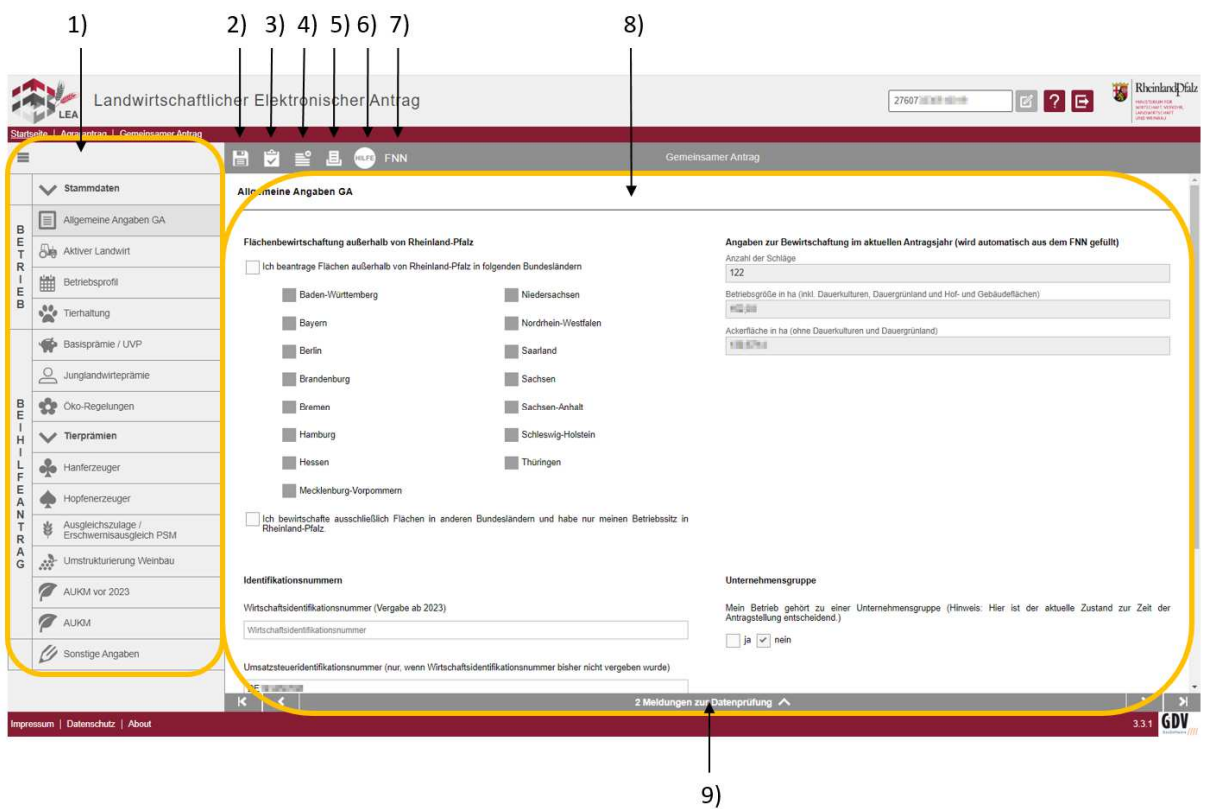

- 1) Schnellnavigation
- 2) Speichern
- 3) Datenprüfung
- 4) GA zurücksetzen
- 5) GA PDF Vorschau
- 6) Hilfe
- 7) Wechsel in FNN
- 8) Auszufüllendes Formular
- 9) Ergebnisse der Datenprüfung

Bestimmte Erfassungsfelder sind als Pflichtfelder (rot umrandet) markiert. Wenn diese nicht ausgefüllt werden, erscheint bei der Datenprüfung entsprechendes Hinweisfeld. Sollten relevante Fehler (rot) angezeigt werden, gelangen Sie durch Klicken auf den Fehler direkt zum jeweiligen fehlerhaften Erfassungsfeld und können diesen bearbeiten.

## 5. ANTRAGSERSTELLUNG

- ▶ Nach Eingabe aller relevanten Daten in FNN und GA können Sie Ihren Antrag versenden. Der SMS-Pin ersetzt dabei den bisherigen Datenträgerbegleitschein.
- Bestätigen und überprüfen Sie alle gemachten Angaben bevor Sie Ihren Antrag versenden.
- Folgen Sie den Anweisungen im Dialog bis zur Versandbestätigung.
- > Im Hauptmenü LEA unter "Mein Archiv" finden Sie eine Übersicht Ihrer abgegebenen Anträge (FNN und GA) zum Download.
- Wenn weitere Anlagen (Anträge, Nachweise etc.) abgegeben werden müssen, werden Sie nach dem Antragsversand per E-Mail benachrichtigt. Die Anforderung der Dokumente wird dann in LEA ersichtlich sein und Sie können die benötigten Anlagen per Drag & Drop oder Auswahl in Ihrer Ordnerstruktur einfügen und hochladen.
- Geben Sie Ihren Antrag mehrfach ab, ist immer **der zuletzt abgegebene Antrag gültig**.

## 6. WEITERE INFORMATIONEN

- Weitere Informationen und detaillierte Anleitungen zur Bearbeitung der Software finden Sie unter https://www.eantrag.rlp.de/ --> "Anleitungen"
- Fachliche Informationen, Antragsunterlagen und Vordrucke erhalten Sie unter: https://add.rlp.de/de/themen/foerderungen/in-der-landwirtschaftagrarfoerderungen/antragsunterlagen/